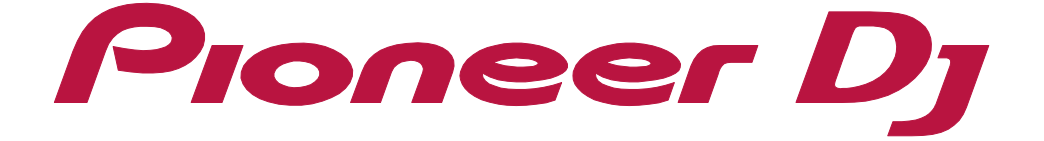

**[rekordbox Introduction](#page-2-0)**

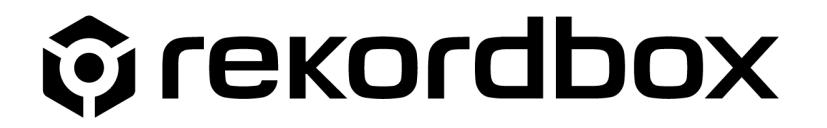

# <span id="page-1-0"></span>About this manual

Be sure to read this manual before using. This manual includes important information that you must understand before using rekordbox.

- **•** In this manual, name of buttons and menus displayed on rekordbox are indicated with brackets. (e.g. [BPM], [Collection] window)
- **•** Please note that depending on the operating system version, web browser settings, etc., operation may differ from the procedures described in this manual.
- **•** Please note that the language on the rekordbox screen described in this manual may differ from the language on your screens.
- **•** This manual describes functions and operations for rekordbox ver. 6.0 or later. If you use an earlier rekordbox version than ver. 6.0, please download the suitable manual from the FAQ on the rekordbox website.
- **•** Please note that the specification, design, etc. of rekordbox may be modified without notice and may differ from the descriptions in this manual.

## <span id="page-2-0"></span>**Contents**

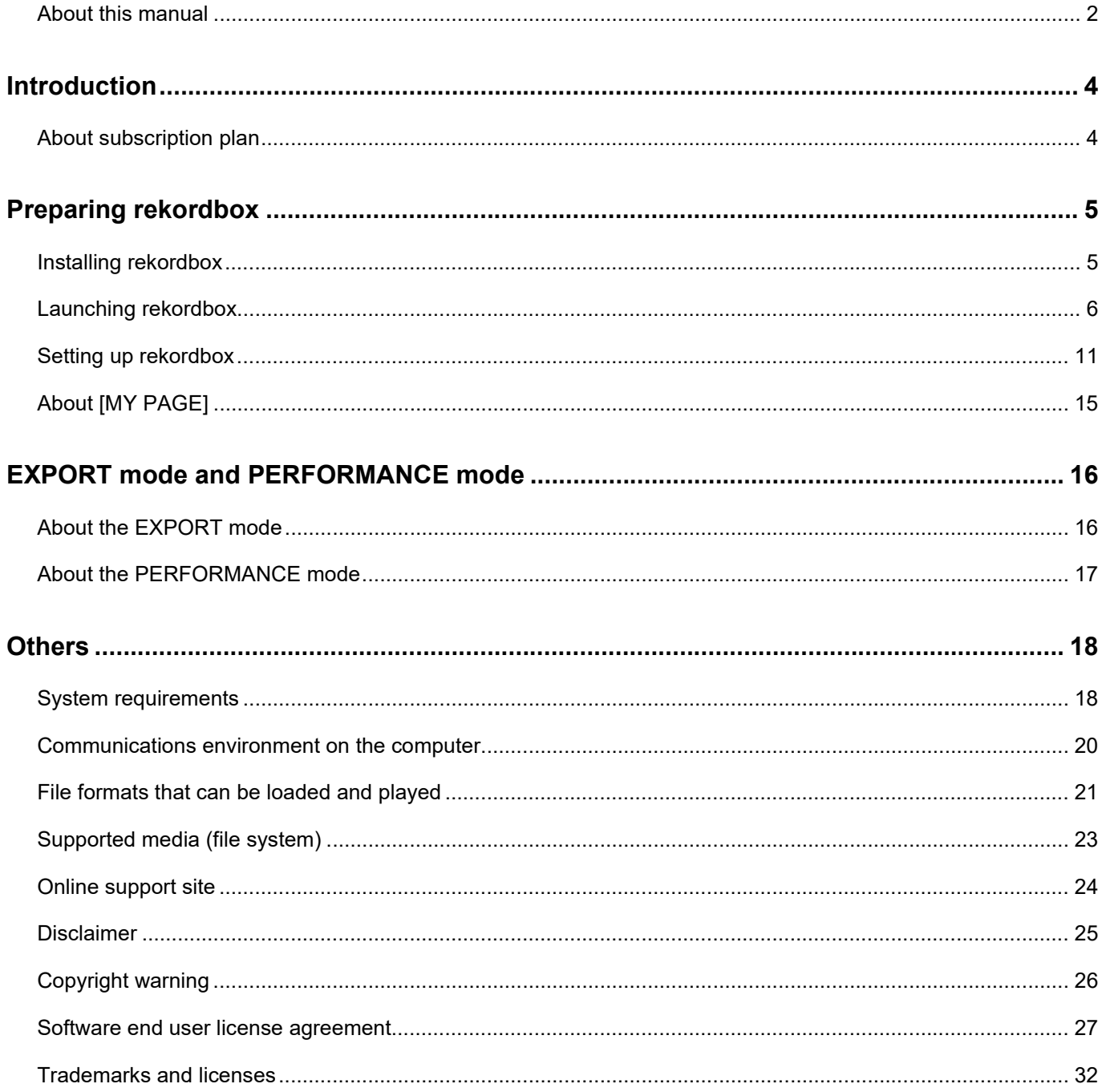

## <span id="page-3-0"></span>**Introduction**

rekordbox is composite software that manages music files and DJ performances. With this music management software, you can manage music files in computers and mobile devices (this includes analysis, changing settings, creating files, and saving playback histories). It allows you to produce great DJ performances by combining music files managed by rekordbox and DJ equipment produced by Pioneer DJ.

## <span id="page-3-1"></span>About subscription plan

By signing up a subscription plan, you can enjoy DJ performances using more functions.

For available functions on each subscription plan, refer to the rekordbox website. [rekordbox.com/en/plan/](https://rekordbox.com/en/plan/)

Click [MY PAGE] in the upper-right of the screen to display the [MY PAGE] window, and then click the [PLAN] tab to check or change your current subscription plan. For details, see ["Activating your computer with your subscription plan" \(page 12\).](#page-11-0)

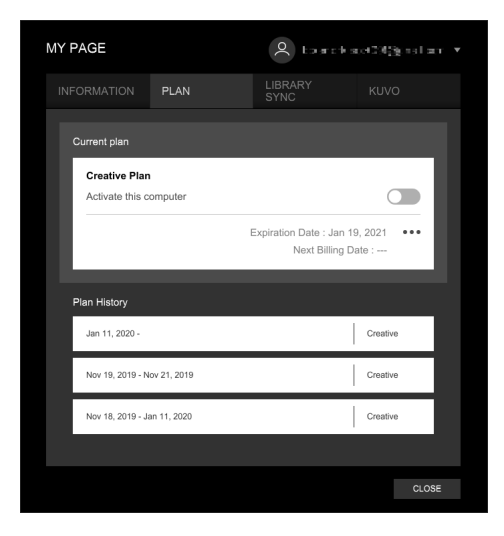

#### **Hint**

- **•** You can activate multiple computers and mobile devices with a single Pioneer DJ account. For the number of computers and mobile devices that you can activate for each subscription plan, refer to the rekordbox website.
- **•** Even if you do not sign up a subscription plan, you can use more functions by connecting supported DJ equipment. For details, see ["About authentication by DJ equipment \(Hardware](#page-10-1)  [Unlock\)" \(page 11\).](#page-10-1)

## <span id="page-4-0"></span>**Preparing rekordbox**

Before using rekordbox, you need to install it and make settings.

#### **Note**

**•** For rekordbox ver. 6.0 or later, "rekordbox dj License Card" which is supplied with the Pionner DJ equipment cannot be used.

(It can be used to activate rekordbox dj (PERFORMANCE mode) on rekordbox ver. 5 or earlier.) Depending on the DJ equipment, when you connect it to your computer, you can use limited functions of PERFORMANCE mode. For more details, see [page 11.](#page-10-1)

# <span id="page-4-1"></span>Installing rekordbox

Before installing rekordbox, make sure to read ["Software end user license](#page-26-1)  [agreement" \(page 27\).](#page-26-1)

If you are installing rekordbox, use the following procedures.

To install or uninstall rekordbox, you need to log on as the administrator of your computer. Have the administrator name and password ready before starting.

- 1 Launch a web browser on your computer, access the rekordbox website (rekordbox.com), and then open the rekordbox downloading page. Information about how to install rekordbox and how to use rekordbox features is displayed.
- 2 Click the button to download.
- 3 Read the terms of software license agreement carefully, and then click the [Agree] checkbox to continue.
- 4 Click [Download]. Downloading rekordbox will start.
- 5 Double-click the downloaded file to unzip it.
- 6 Double-click the unzipped file to launch the installer.
- 7 Follow the instructions on the screen to install rekordbox.

## <span id="page-5-0"></span>Launching rekordbox

Before starting rekordbox, log on as the computer's administrator. To use rekordbox for the first time, or if you have not already set up a Pioneer DJ account for another version of rekordbox, the windows for setting up a Pioneer DJ account will be displayed. Then with your computer connected to the internet, launch rekordbox and follow the instructions on the screen to do the following. If an earlier rekordbox version than ver. 6.0 has been installed, you must first convert a previously used library to be used. For details, see ["Converting the library of an](#page-8-0)  [earlier rekordbox version than ver. 6.0" \(page 9\)](#page-8-0).

#### **Hint**

**•** With your computer connected to the internet, you can access the online manual and support site from the [Help] menu on rekordbox.

#### **For Mac**

Select [Application] on the Finder, click the [rekordbox 6<sup>\*</sup>] folder, and then doubleclick [rekordbox.app].

\* This number stands for a version number.

#### **For Windows**

Double-click the [rekordbox] icon (shortcut) on the desktop.

## **Setting up the Pioneer DJ account**

#### 1 Launch rekordbox.

The Pioneer DJ account setup window is displayed.

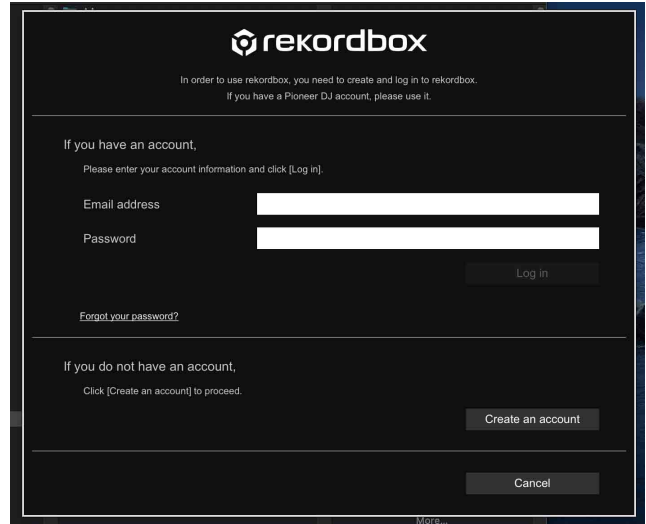

If you have already set up your Pioneer DJ account for an earlier rekordbox version, this window is not displayed. You can use rekordbox without procedures on this section.

2 Click [Create an account].

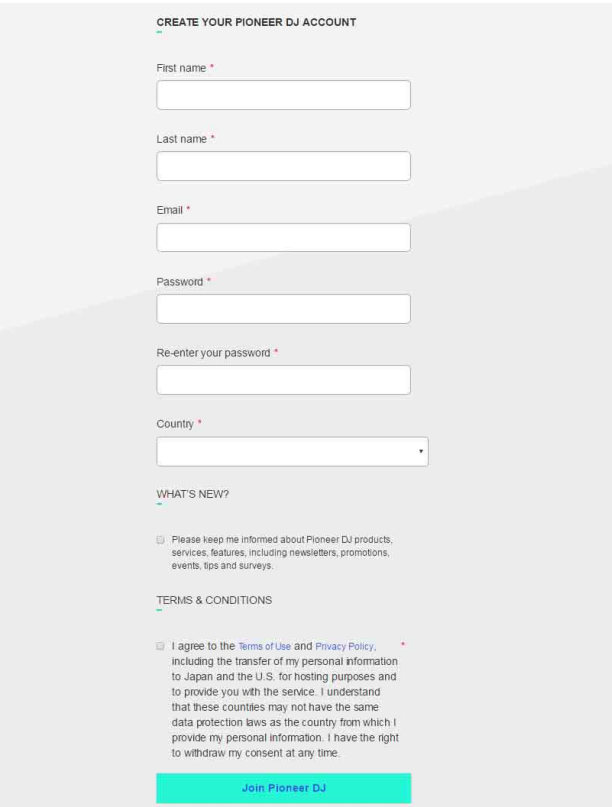

- 3 Enter your name, email address, password, and country. If you want to receive emails containing Pioneer DJ news, click the checkbox.
- 4 Read the terms of service and privacy policy, and then click the checkbox if you agree with the terms. If you disagree with terms, you cannot use rekordbox.
- 5 Click [Join Pioneer DJ]. An email with further account setup information will be sent to the email address you entered. If you do not receive the email, check the junk folder of your email software.
- 6 Complete the setup by following the information in the email.
- 7 Go back to rekordbox, enter the account name and password, and then click [Setup].

rekordbox is available to be used by clicking [OK].

### **Entering administrator's password (Mac) / Allowing user account control (Windows)**

If using a Mac computer, you will be asked to input a password. Enter the administrator's password of your Mac. If using a Windows computer, you will be asked if you allow rbinit.exe to make changes on your computer. Confirm the publisher, and then click [Yes].

### <span id="page-8-0"></span>**Converting the library of an earlier rekordbox version than ver. 6.0**

If you use the library of an earlier rekordbox version than ver. 6.0, you need to convert it. (You can create an empty library without using the library of an earlier rekordbox version.)

When you start rekordbox and answer the questions shown on the screen, the following screen is displayed.

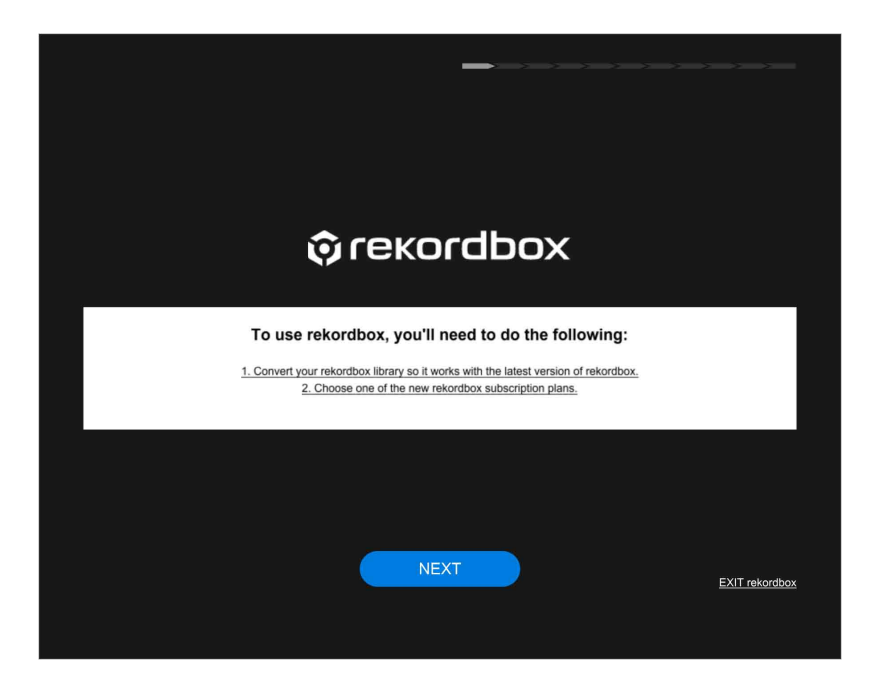

- 1 Click [NEXT].
- 2 Click [START].

The library conversion will start. Click [NEXT] if you are not using the library of an earlier rekordbox version than ver. 6.0.

#### **Hint**

- **•** To cancel the library conversion, click [CANCEL]. You will need to convert the library again.
- **•** Even if you cancel the library conversion or do not convert the library, you can convert it later. Select [Import your library from ver. 5 (or earlier)] from [Library] in the [File] menu at the top of the screen.

#### **Note**

- **•** If there is not enough free space on the computer drive, an error screen appears. Check your computer's free space, and then click [Retry] to start the library conversion again.
- **•** The library conversion may take time, and you cannot use rekordbox until the conversion is complete.

### **When the [Choose your plan] window is displayed**

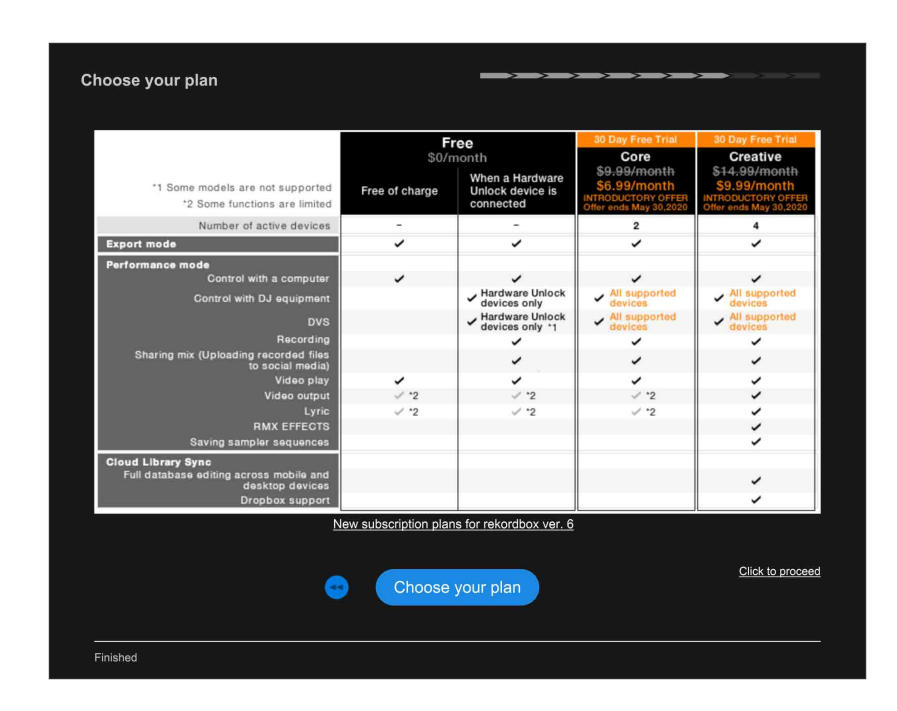

Click [Choose your plan] to open the rekordbox website (rekordbox.com), and sign up a subscription plan. For details on subscription plans, refer to "Compare plans" on the rekordbox website.

[rekordbox.com/en/plan/](https://rekordbox.com/en/plan/)

Click [Click to proceed] if you have already signed up a subscription plan or do not want to sign up one.

#### **Note**

**•** The information on the above window is just an example. For actual prices and applicable services, refer to the rekordbox website.

# <span id="page-10-0"></span>Setting up rekordbox

- **•** ["About authentication by DJ equipment \(Hardware Unlock\)" \(page 11\)](#page-10-1)
- **•** ["Activating your computer with your subscription plan" \(page 12\)](#page-11-0)
- **•** ["Setting up KUVO" \(page 13\)](#page-12-0)
- **•** ["Installing the audio driver" \(page 14\)](#page-13-1)
- **•** ["Setting up the audio output" \(page 14\)](#page-13-0)

### <span id="page-10-1"></span>**About authentication by DJ equipment (Hardware Unlock)**

Depending on the Pioneer DJ equipment, when you connect the DJ equipment to your computer on which rekordbox is installed, you can use limited functions, such as recording in the PERFORMANCE mode and the DVS function, without signing up a subscription plan. For details on supported DJ equipment, refer to the rekordbox website.

[rekordbox.com/en/support/faq/v6/#faq-q1525](https://rekordbox.com/en/support/faq/v6/#faq-q1525)

Refer to the Instruction Manual of the connected DJ equipment.

### <span id="page-11-0"></span>**Activating your computer with your subscription plan**

By signing up a subscription plan, you can use rekordbox on multiple computers by logging in to them with the same Pioneer DJ account, and use limited functions. Click [MY PAGE] in the upper-right of the screen to display the [MY PAGE] window, click the [PLAN] tab, and then activate your computer.

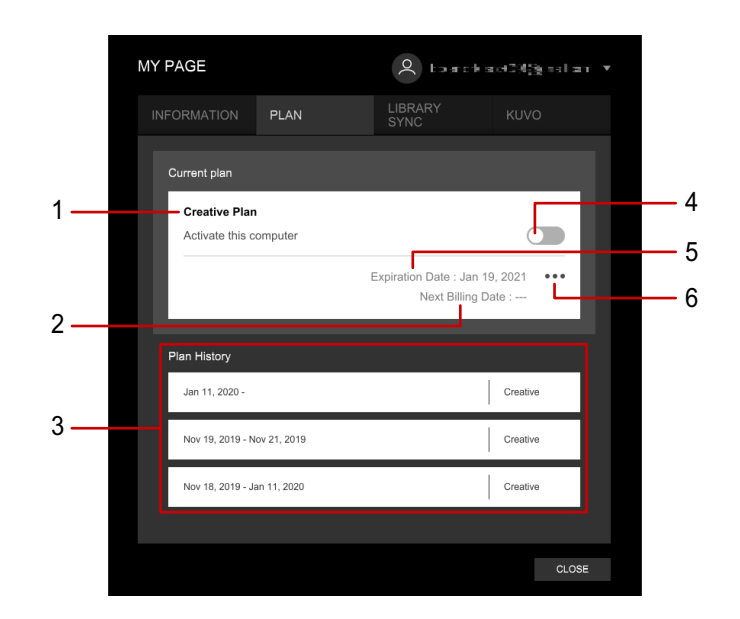

- 1. Your current subscription plan
- 2. Next billing date for your current subscription plan
- 3. History for your subscription plan
- 4. Turn the activation on/off.
- 5. Expiration Date for your current subscription plan
- 6. Click here and select the following.

[Change/cancel your plan]: Change or cancel your subscription plan.

[Subscribe to a plan]: Sign up a subscription plan.

[Check for active devices]: Check the activation status on other computers and mobile devices.

For details and notes on updating a subscription plan, check the FAQ provided on the rekordbox website.

#### **Hint**

**•** If you use the same Pioneer DJ account, you can activate multiple computers and mobile devices with a single subscription plan. The number of computers and mobile devices that you can activate is limited in accordance with your subscription plan. Therefore, if you purchase a new computer and use it with rekordbox, deactivate an old one first.

## <span id="page-12-0"></span>**Setting up KUVO**

You can set your DJ performance information to be public or not. Click [MY PAGE] in the upper-right of the screen to open the [MY PAGE] window. Click the [KUVO] tab to set up KUVO.

For details on how to upload files to KUVO, refer to "rekordbox Instruction Manual" on the rekordbox website.

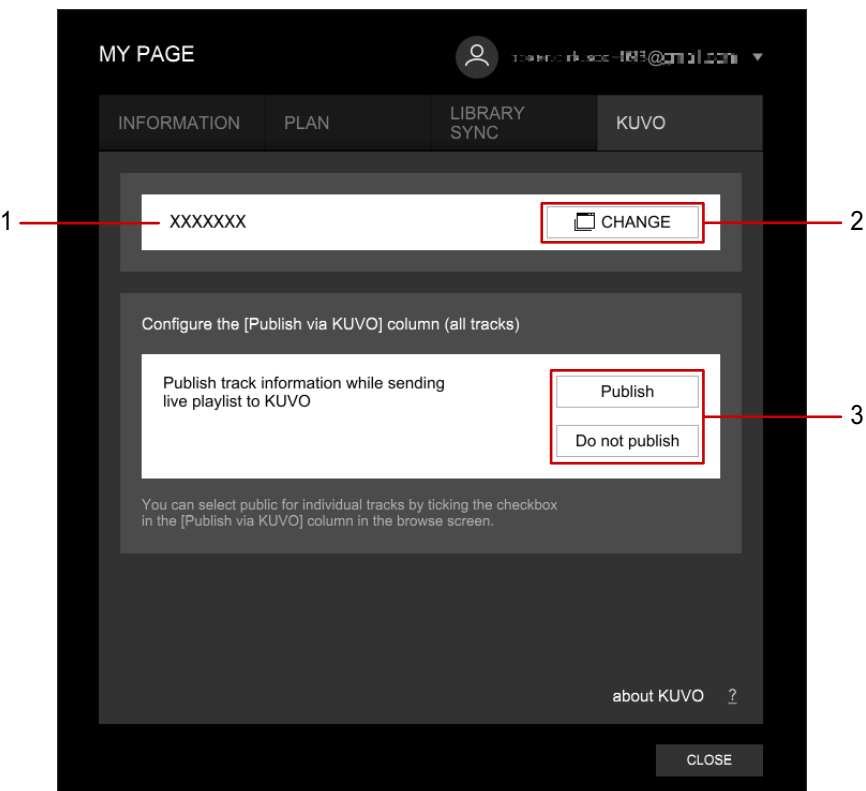

- 1. User name of the KUVO profile (DJ name when publishing KUVO)
- 2. Open the KUVO website and change your user name.
- 3. Set the performance information for all tracks to public/private.

#### |**To use KUVO**

Refer to the configuration guide. http://kuvo.com/kuvoweb/docs/configulation\_guide/ConfigurationGuide.pdf

### <span id="page-13-1"></span>**Installing the audio driver**

When connecting Pioneer DJ equipment to the computer, the driver installation screen is displayed. Follow the instructions on the screen to install the driver. For details, refer to the Instruction Manual of the Pioneer DJ equipment.

### <span id="page-13-0"></span>**Setting up the audio output**

Click in the upper-right of the screen to open the [Preferences] window, and then select the speaker on [Audio] of the [Audio] tab.

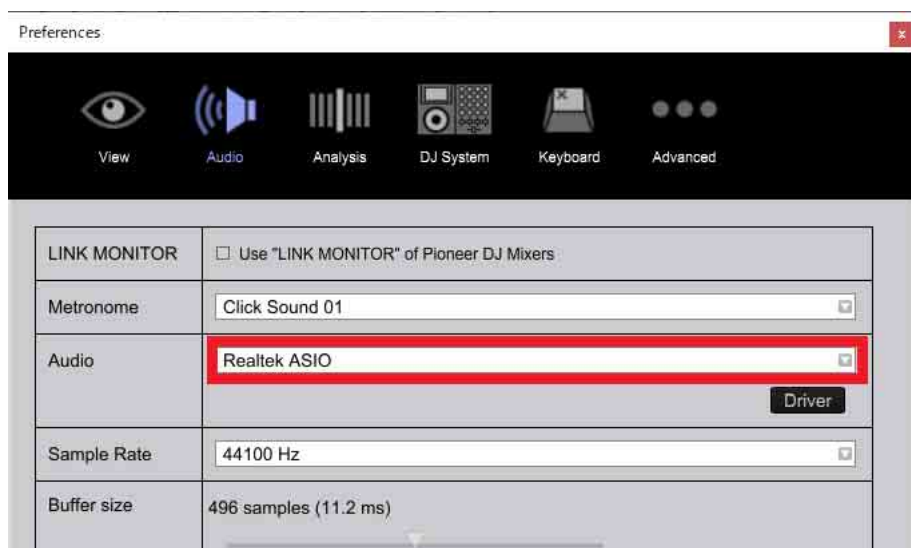

# <span id="page-14-0"></span>About [MY PAGE]

Click [MY PAGE] in the upper-right of the screen to open the [MY PAGE] window. The currently logged-in Pioneer DJ account is displayed in the upper-right of the screen. You can switch the Pioneer DJ account.

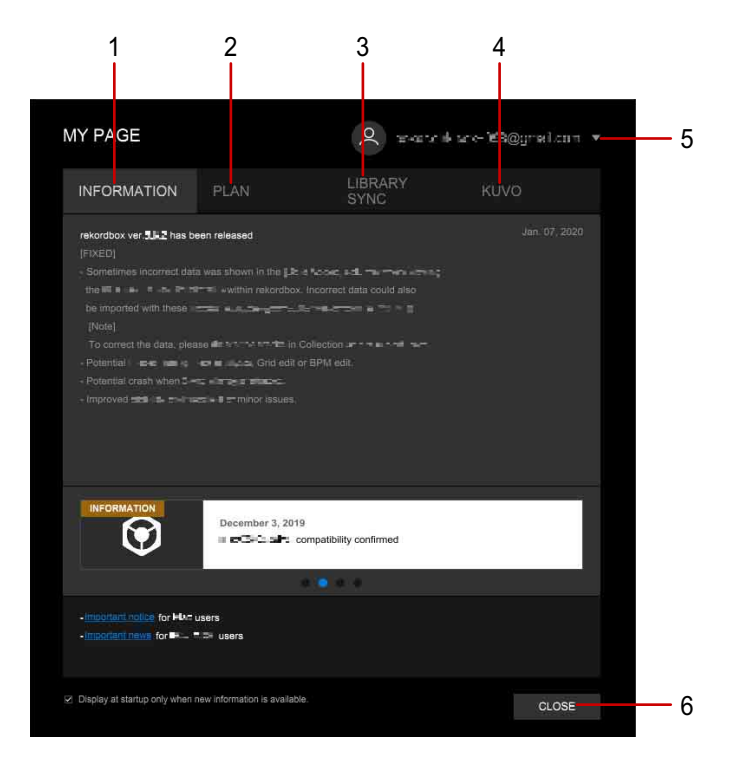

- 1. Notifications from the rekordbox website (rekordbox.com) are displayed. When you click the [Display at startup only when new information is available.] checkbox at the bottom of the screen, you can set notifications to stop being displayed when rekordbox starts if there are no new notifications.
- 2. Check or change your current subscription plan. [\(page 12\)](#page-11-0)
- 3. Set the Cloud Library Sync function. For details, refer to "Cloud Library Sync Operation Guide" on the rekordbox website.
- 4. Set KUVO to be public or not. [\(page 13\)](#page-12-0)
- 5. Pioneer DJ account is displayed.

When you click here and select [Switch Account], you can switch the Pioneer DJ account.

When you click here and select [Change Profile], you can change the profile of your Pioneer DJ account.

6. Close the [MY PAGE] window.

## **EXPORT mode and PERFORMANCE mode**

### <span id="page-15-0"></span>**EXPORT mode and PERFORMANCE mode**

rekordbox provides two modes for your DJ set preparation and DJ performance. Click [EXPORT] or [PERFORMANCE] in the upper-left of the screen to change the mode.

# <span id="page-15-1"></span>About the EXPORT mode

When using the CDJ/XDJ series, rekordbox supports DJ performances which use waveforms, cues, loops, beat sync, etc. by analyzing music files before starting.

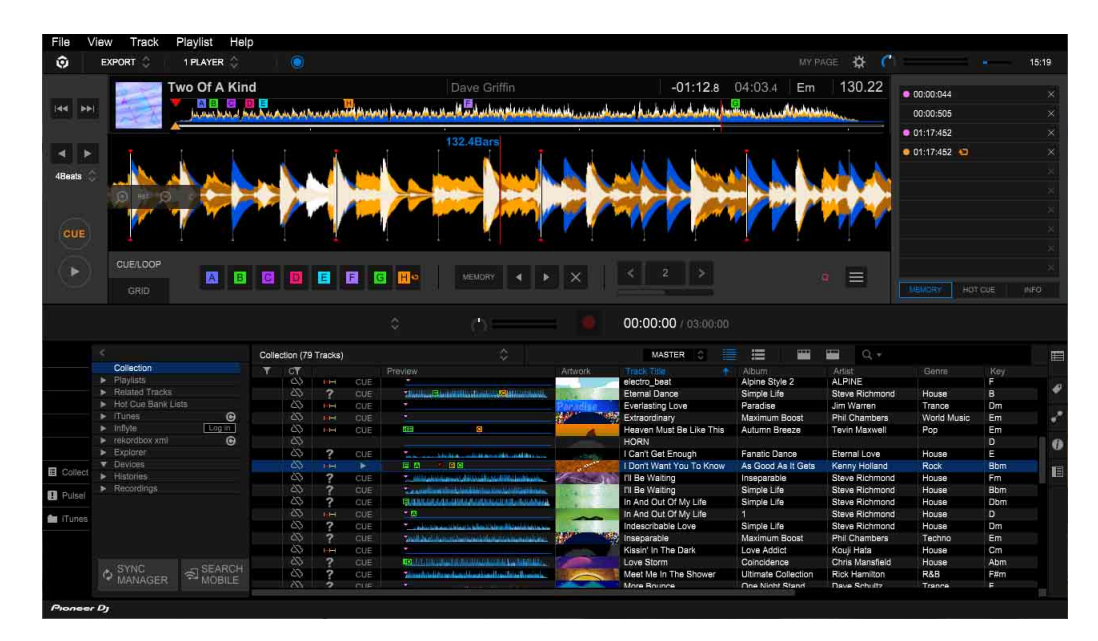

You can enjoy various DJ performances using PRO DJ LINK by adding music files, which are stored in your computer and USB storage device, to [Collection] of rekordbox and managing them.

PRO DJ LINK has two export functions. Use USB EXPORT to export a managed library of music files or playlists to a USB storage device or SD card. The USB storage device or SD card is inserted into a DJ player. Use LINK EXPORT to connect the computer to the DJ player. In both functions, you can share music files, playlists, etc. with DJ equipment on the same network. For details of PRO DJ LINK, refer to "Using with DJ equipment (PRO DJ LINK)" of "rekordbox Instruction Manual" on the rekordbox website.

\* LINK EXPORT is available only in the EXPORT mode.

You can enjoy simple DJ mix with the [2 PLAYER] mode.

# <span id="page-16-0"></span>About the PERFORMANCE mode

Use the PERFORMANCE mode for DJ mix performance on rekordbox. You can enjoy professional DJ performances with up to 4 decks, 16 samplers, and various features including the effect function.

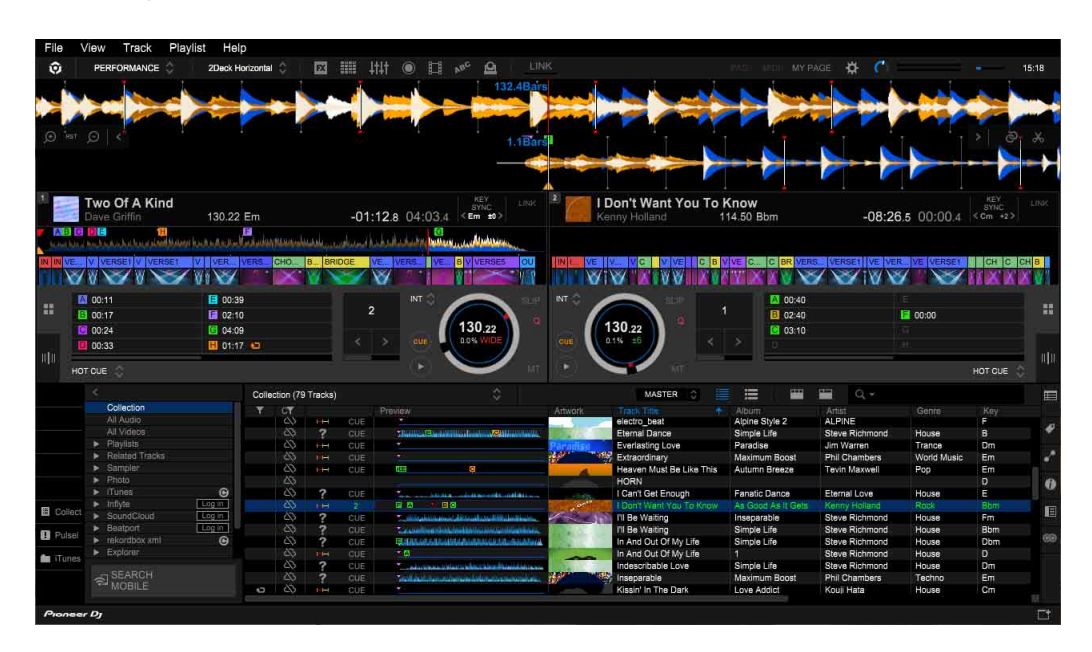

Depending on your subscription plan, some functions may not be available. For details on subscription plans, refer to "Compare plans" on the rekordbox website.

[rekordbox.com/en/plan/](https://rekordbox.com/en/plan/)

#### **Download and install the sample pack**

You can download "sample pack" audio files which can be used for the rekordbox sampler. Select [Sample Pack] > [Download Sample Pack] from the [File] menu at the top of the screen. Downloading will start. After downloading, select [Import Sample Pack], and then select the downloaded file. The downloaded file will be imported to rekordbox. After the import, you can use the audio files for the sampler.

## <span id="page-17-0"></span>**Others**

# <span id="page-17-1"></span>System requirements

Before installing rekordbox, make sure to read ["Software end user license](#page-26-0)  [agreement" \(page 27\).](#page-26-0)

#### |**Supported OS**

The latest information (supported OS, required operating environment, etc.) is available on the rekordbox website.

[rekordbox.com/en/download/#system](https://rekordbox.com/en/download/#system)

#### |**Required system (minimum required operating environment)**

Make sure that your computer meets the following system requirements before installing rekordbox. For details on the latest information, refer to the rekordbox website.

- **•** CPU: 2.5 GHz dual-core Intel®processor Core™ i5
- **•** Memory: 8 GB (or more) RAM
- **•** Hard disk/SSD: 2 GB (or more) free space (excluding space necessary for storing music files)
- **•** Display resolution: 1 280 × 768 (or larger)
- **•** Sound: Audio output to speakers, headphones, etc. (built-in or external audio device)
- **•** Internet connection: For the account registration or inquires, use a web browser supporting 128-bit SSL (e.g. Safari 10 or later, Internet Explorer® 11 or later).
- **•** USB port: A USB port is required to transfer music files to a USB storage device (flash memory, hard disk, etc.) or to connect to a DJ controller.
- **•** LAN port: An Ethernet LAN adapter (RJ45 port) is required for communication with DJ equipment to transfer music files to a PRO DJ LINK compatible CDJ/XDJ series, etc. For details, refer to the Instruction Manual of the Pioneer DJ product.

#### **Note**

**•** Full functionality is not guaranteed with all computers even when the above operating environment conditions are fulfilled.

### **Others**

- **•** Even with the required memory capacity indicated for the operating environment above, rekordbox may not provide full functionality and performance due to lack of memory in the cases described below. Take the necessary measures to ensure sufficient free memory. Adding extra memory, in order to achieve stable performance, is recommended.
	- When there are many tracks being managed in the rekordbox library.
	- When resident programs and services are running.
- **•** Depending on your computer's power saving settings, it may not be possible for your computer to achieve its optimum CPU and/or hard-disk processing capacity. Especially with a laptop computer, use an external AC power source to ensure best performance when using rekordbox.
- **•** rekordbox may not operate properly if combined with other programs installed on your computer.

# <span id="page-19-0"></span>Communications environment on the computer

Depending on your computer's security software and operating system settings, communications with DJ equipment or mobile devices may be interrupted. If this occurs, check your settings for the following 7 programs to ensure that they are not blocked. The program extension depends on the OS of the computer; e.g. the extension ".app" is for Mac and ".exe" for Windows:

rekordbox PSvNFSd **PSvLinkSysMgr** edb\_streamd ls-unity-rekordbox-win rbhttpserver rbcloudagent.exe

When sharing of the computer's internet connection is enabled, problems may arise in communications with other computers or DJ units connected on the LAN. Disable sharing before connecting the computer to the LAN.

- **•** Mac: Open [System Preferences], and uncheck [Internet Sharing] under [Sharing].
- **•** Windows: Open [Local Area Connection Properties], and then at [Sharing], uncheck [Allow other network users to connect through this computer's Internet connection] under [Internet Connection Sharing].

Communications with DJ equipment or mobile devices may also be interrupted if the network (IP address, port number, etc.) is restricted by a router or another communications device.

For details on the communications devices, security software, and the settings of the operating system, contact the respective manufacturer or your sales agent.

# <span id="page-20-0"></span>File formats that can be loaded and played

Files that can be loaded and played on rekordbox are listed below.

- **•** It may not be possible to read or play copyright-protected music files.
- **•** For music files (file formats) that can be loaded and played on DJ equipment produced by Pioneer DJ, refer to the Instruction Manual of the DJ equipment.

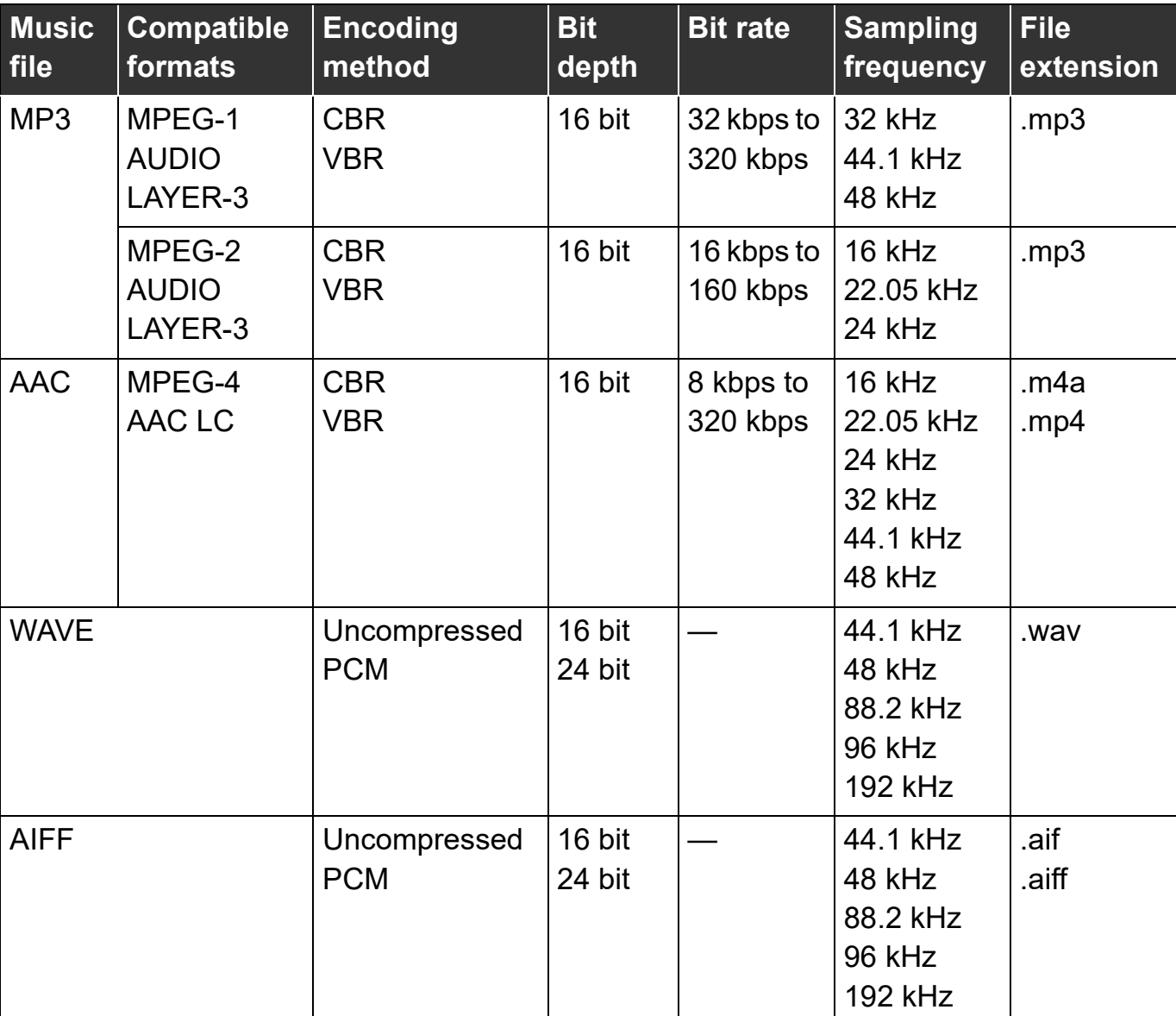

#### |**Music files**

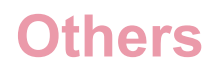

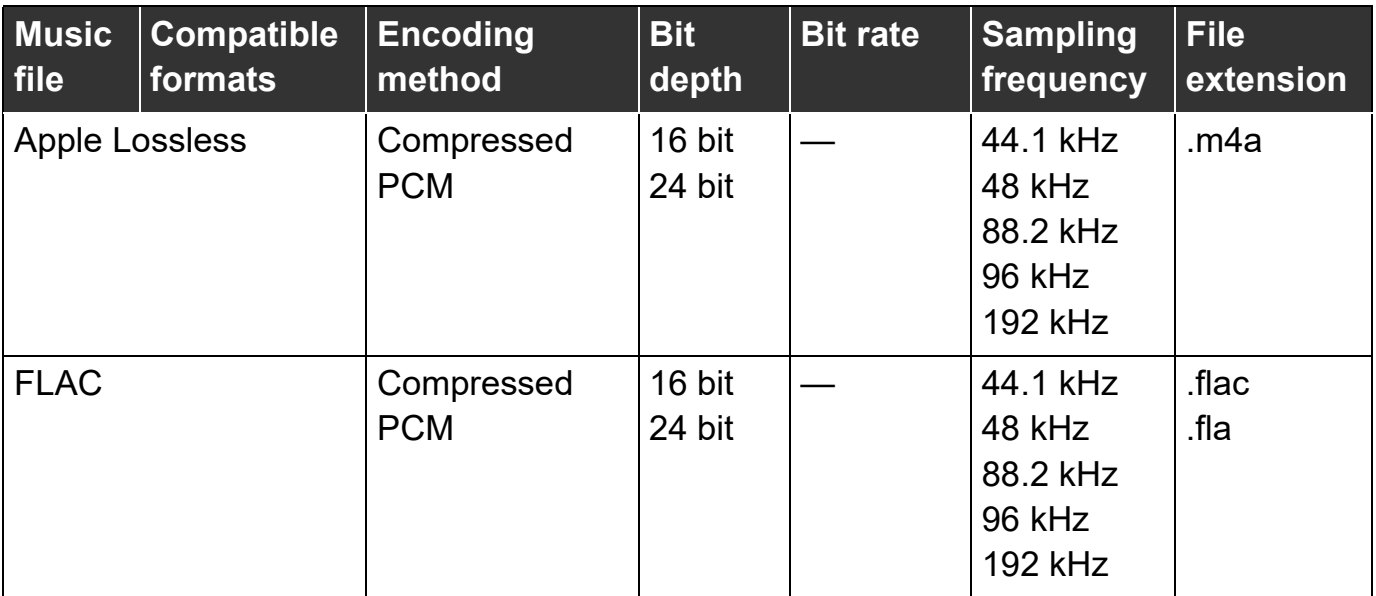

#### |**Video Files**

- **•** File extension: mpg, mp4, m4v, avi (Windows), qtz (Mac)
- **•** Video format
	- Codec: h.264, mpeg-4, mpeg-2
	- Display resolution: up to 1 920 × 1 080
- **•** Audio format: LPCM (aiff), aac, mp3

#### |**Image files**

- **•** File extension: jpeg, png, gif (animated gif files are not supported)
- \* Depending on the OS or the operating environment of your computer, some files may not be imported or played.

# <span id="page-22-0"></span>Supported media (file system)

Note that rekordbox can only write to SD memory cards and USB storage devices (flash memories or hard disks) which use a file system listed in the table below.

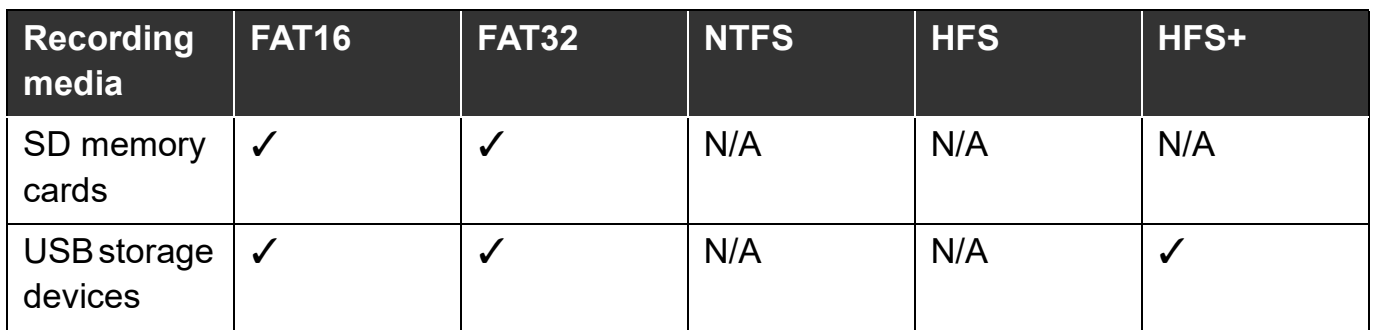

- **•** To check the compatibility of SD memory cards and USB storage devices (flash memories or hard disks) with your DJ equipment produced by Pioneer DJ, refer to the Instruction Manual of the DJ equipment.
- **•** HFS+ is available for Mac.

# <span id="page-23-0"></span>Online support site

Before making inquiries on rekordbox operating procedures or technical issues, read this manual and check the FAQ provided on the rekordbox website.

- **•** AlphaTheta Corporation collects your personal information for the following purposes:
	- 1. To provide customer support for your purchased product
	- 2. To inform you of product or event information via e-mail
	- 3. To obtain feedback collected by survey for product planning purposes
	- Your personal information is kept confidential corresponding to the privacy policy set forth by our company.
	- AlphaTheta Corporation's privacy policy can be viewed on the rekordbox online support site.
- **•** When making inquiries regarding rekordbox, please be sure to let us know your computer type and specifications (CPU, installed memory and other connected peripherals, etc.), the operating system and version used, as well as concrete information regarding the issue at hand.
	- To inquire about configuration of your computer with non-AlphaTheta Corporation peripheral devices

and to obtain the corresponding technical support, contact the manufacturer or retailer.

**•** Further version updates are anticipated for improved functionality and performance of rekordbox. Update programs will be available for download on the rekordbox online support site. We strongly recommend you check for the updates to always use the latest version of rekordbox.

## <span id="page-24-0"></span>Disclaimer

Please note that AlphaTheta Corporation cannot accept responsibility for the legality, morality or reliability of operation with regard to the use of rekordbox by customers. Problems in operation of rekordbox may arise due to the operating environment of the customer's computer and of rekordbox, or conflict with other software.

Please note that AlphaTheta Corporation cannot accept responsibility for loss of your registered information. Please make a separate note of information you have registered and store it in a safe place.

# <span id="page-25-0"></span>Copyright warning

The use of rekordbox is restricted with regard to the playing and copying of copyprotected music.

- **•** The program may not operate properly if copy-protect encryption data is embedded in recorded media.
- **•** Playback, analysis, and other operations may stop if copy-protect encryption data is detected as embedded in recorded media.

The material you record is for your own listening enjoyment, and cannot be used for other purposes without permission from the copyright owner.

- **•** Music recorded from CDs and other media may be protected by the copyright laws of individual countries as well as by international convention. You are solely responsible for the lawful use of the recordings you make.
- **•** When handling music that has been downloaded over the internet, the person who has downloaded the music is fully responsible for using the music in compliance with his/her contract with the website from which the music was downloaded.

## <span id="page-26-1"></span><span id="page-26-0"></span>Software end user license agreement

This Software End User License Agreement ("Agreement") is between you (both the individual installing the Program and any single legal entity for which the individual is acting) ("You" or "Your") and AlphaTheta Corporation ("AlphaTheta"). TAKING ANY STEP TO SET UP OR INSTALL THE PROGRAM MEANS THAT YOU ACCEPT ALL OF THE TERMS OF THIS LICENSE AGREEMENT. PERMISSION TO DOWNLOAD AND/OR USE THE PROGRAM IS EXPRESSLY CONDITIONED ON YOUR FOLLOWING THESE TERMS. WRITTEN OR ELECTRONIC APPROVAL IS NOT REQUIRED TO MAKE THIS AGREEMENT VALID AND ENFORCEABLE. IF YOU DO NOT AGREE TO ALL OF THE TERMS OF THIS AGREEMENT, YOU ARE NOT AUTHORIZED TO USE THE PROGRAM AND MUST STOP INSTALLING IT OR UNINSTALL IT, AS APPLICABLE.

#### **1. DEFINITIONS**

1.1 "Documentation" means written documentation, specifications and help content made generally available by AlphaTheta to aid in installing and using the Program. 1.2 "Program" means all or any part of AlphaTheta's software licensed to You by AlphaTheta under this Agreement.

#### **2. PROGRAM LICENSE**

2.1 Limited License. Subject to this Agreement's restrictions, AlphaTheta grants to You a limited, non-exclusive, non-transferable, license (without the right to sublicense):

- (a) To install a single copy of the Program in Your computer or mobile device, to use the Program only for Your personal purpose complying with this Agreement and the Documentation ("Authorized Use");
- (b) To use the Documentation in support of Your Authorized Use; and

(c) To make one copy of the Program solely for backup purposes, provided that all titles and trademark, copyright and restricted rights notices are reproduced on the copy.

2.2 Restrictions. You will not copy or use the Program or Documentation except as expressly permitted by this Agreement. You may transfer the Program (when the Program is transferred related license is also transferred without any procedure), but will not sublicense, rent, lease or lend the Program, or use it for third-party training, commercial time-sharing or service bureau use. You will not Yourself or through any third party modify, reverse engineer, disassemble or decompile the Program, except to the extent expressly permitted by applicable law, and then only after You have notified AlphaTheta in writing of Your intended activities.

### **Others**

2.3 Usage of Lyrics. Usage of Lyrics is limited to your personal, noncommercial use in accordance with the terms of this Agreement. You may not reproduce (other than as authorized for your own personal usage), publish, transmit, distribute, publicly display, rent or lend, modify, create derivative works from, sell or participate in the sale of or exploit in any way, in whole or in part, directly or indirectly, any of the Lyrics so provided. You agree that you are not granted any so-called "karaoke" or "singalong" rights to Lyrics and you shall not seek to or remove any vocal track from a sound recording that shall be associated with a Lyric provided to you. You agree not to assign, transfer or transmit any Lyrics to any third party. You agree that you shall not seek to or do anything that will defeat, evade or circumvent any efforts that may be made to protect the Lyrics from any unauthorized usage. Licensee also agrees that except as specifically authorized herein, the foregoing restrictions apply to their use of Lyrics.

2.4 Ownership. AlphaTheta or its licensor retains all right, title and interest in and to all patent, copyright, trademark, trade secret and other intellectual property rights in the Program and Documentation, and any derivative works thereof. You do not acquire any other rights, express or implied, beyond the limited license set forth in this Agreement.

2.5 No Support. AlphaTheta has no obligation to provide support, maintenance, upgrades, modifications or new releases for the Program or Documentation under this Agreement.

#### **3. WARRANTY DISCLAIMER**

THE PROGRAM AND DOCUMENTATION ARE PROVIDED "AS IS" WITHOUT ANY REPRESENTATIONS OR WARRANTIES, AND YOU AGREE TO USE THEM AT YOUR SOLE RISK. TO THE FULLEST EXTENT PERMISSIBLE BY LAW, ALPHATHETA EXPRESSLY DISCLAIMS ALL WARRANTIES OF ANY KIND WITH RESPECT TO THE PROGRAM AND DOCUMENTATION, WHETHER EXPRESS, IMPLIED, STATUTORY, OR ARISING OUT OF COURSE OF PERFORMANCE, COURSE OF DEALING OR USAGE OF TRADE, INCLUDING ANY WARRANTIES OF MERCHANTABILITY, FITNESS FOR A PARTICULAR PURPOSE, SATISFACTORY QUALITY, ACCURACY, TITLE OR NON-INFRINGEMENT.

#### **4. EXPORT CONTROL AND COMPLIANCE WITH LAWS AND REGULATIONS**

You may not use or otherwise export or re-export the Program except as authorized by United States law and the laws of the jurisdiction in which the Program was obtained. In particular, but without limitation, the Program may not be exported or re-exported (a) into any U.S.-embargoed countries or (b) to anyone on the U.S. Treasury Department's Specially Designated Nationals List or the U.S. Department of Commerce Denied Persons List or Entity List. By using the Program, you

### **Others**

represent and warrant that you are not located in any such country or on any such list. You also agree that you will not use the Program for any purposes prohibited by United States law, including, without limitation, the development, design, manufacture, or production of nuclear, missile, or chemical or biological weapons.

#### **5. U.S. GOVERNMENT RESTRICTED RIGHTS**

The Program and Documentations are "commercial computer software" and "commercial computer software documentation" as those terms are defined in 48 C.F.R. §252.227-7014 (a) (1) (2007) and 252.227-7014 (a) (5) (2007). The U.S. Government's rights with respect to the Program and Documentations are limited by this license pursuant to 48 C.F.R. § 12.212 (Computer software) (1995) and 48 C.F.R. §12.211 (Technical data) (1995) and/or 48 C.F.R. §227.7202-3, as applicable. As such, the Program and Documentations are being licensed to the U.S. Government end users: (a) only as "commercial items" as that term is defined in 48 C.F.R. §2.101 generally and as incorporated in DFAR 212.102; and (b) with only those limited rights as are granted to the public pursuant to this license. Under no circumstance will the U.S. Government or its end users be granted any greater rights than we grant to other users, as provided for in this license. Manufacturer is AlphaTheta Corporation, Yokohama i-Mark Place 6F, 4-4-5 Minatomirai, Nishi-ku, Yokohama-city, Kanagawa prefecture, Japan, ZIP: 220-0012

#### **6. DAMAGES AND REMEDIES FOR BREACH**

You agree that any breach of this Agreement's restrictions would cause AlphaTheta irreparable harm for which money damages alone would be inadequate. In addition to damages and any other remedies to which AlphaTheta may be entitled, You agree that AlphaTheta may seek injunctive relief to prevent the actual, threatened or continued breach of this Agreement.

#### **7. TERMINATION**

AlphaTheta may terminate this Agreement at any time upon Your breach of any provision. If this Agreement is terminated, You will stop using the Program, permanently delete it from your computer or mobile device where it resides, and destroy all copies of the Program and Documentation in Your possession, confirming to AlphaTheta in writing that You have done so. Sections 2.2, 2.3, 2.4, 3, 4, 5, 6, 7, 8 and 9 will continue in effect after this Agreement's termination.

#### **8. GENERAL TERMS**

8.1 Limitation of Liability. In no event will AlphaTheta or its subsidiaries be liable in connection with this Agreement or its subject matter, under any theory of liability, for any indirect, incidental, special, consequential or punitive damages, or damages for lost profits, revenue, business, savings, data, use, or cost of substitute procurement, even if advised of the possibility of such damages or if such damages are foreseeable. In no event will AlphaTheta's liability for all damages exceed the amounts actually paid by You to AlphaTheta or its subsidiaries for the Program. The parties acknowledge that the liability limits and risk allocation in this Agreement are reflected in the Program price and are essential elements of the bargain between the parties, without which AlphaTheta would not have provided the Program or entered into this Agreement.

8.2 The limitations or exclusions of warranties and liability contained in this Agreement do not affect or prejudice Your statutory rights as consumer and shall apply to You only to the extent such limitations or exclusions are permitted under the laws of the jurisdiction where You are located.

8.3 Severability and Waiver. If any provision of this Agreement is held to be illegal, invalid or otherwise unenforceable, that provision will be enforced to the extent possible or, if incapable of enforcement, deemed to be severed and deleted from this Agreement, and the remainder will continue in full force and effect. The waiver by either party of any default or breach of this Agreement will not waive any other or subsequent default or breach.

8.4 No Assignment. You may not assign, sell, transfer, delegate or otherwise dispose of this Agreement or any rights or obligations under it, whether voluntarily or involuntarily, by operation of law or otherwise, without AlphaTheta's prior written consent. Any purported assignment, transfer or delegation by You will be null and void. Subject to the foregoing, this Agreement will be binding upon and will inure to the benefit of the parties and their respective successors and assigns.

8.5 Entire Agreement. This Agreement constitutes the entire agreement between the parties and supersedes all prior or contemporaneous agreements or representations, whether written or oral, concerning its subject matter. This Agreement may not be modified or amended without AlphaTheta's prior and express written consent, and no other act, document, usage or custom will be deemed to amend or modify this Agreement.

8.6 You agree that this Agreement shall be governed and construed by and under the laws of Japan.

#### **9. RESTRICTIONS TO INFRINGEMENTS OF COPYRIGHT PROTECTED DATA OWNED BY THIRD PARTY**

When using the program, You must agree on the following:

(a) To follow copyright protection laws, rules and regulations designated in every country and international treaties;

(b) To legally obtain music data used in the Program;

(c) Not to bypass or decode Digital Rights Management technology implemented to the data.

In addition, you may not copy music data beyond the extent of private use. You may not give or transfer music data to third party. You may not share or intend to share the media or storage used to save music data with others. You may not save music data to media or storage which allows access to third party. You may not provide live distribution of such music data to third party.

## <span id="page-31-0"></span>Trademarks and licenses

- **•** rekordbox™ is a trademark or registered trademark of AlphaTheta Corporation.
- **•** PRO DJ LINK™ is a trademark or registered trademark of AlphaTheta Corporation.
- **•** Windows is a registered trademark of Microsoft Corporation in the U.S. and other countries.
- **•** iPhone, Apple Music, iTunes, Mac, and macOS are trademarks of Apple Inc., registered in the U.S. and other countries.
- **•** iOS is a trademark containing Cisco trademark signs in the U.S. and other countries.
- **•** App Store is a service mark of Apple Inc.
- **•** Android, Google Play, YouTube, and YouTube logo are registered trademarks or trademarks of Google LLC.
- **•** Mixcloud and Mixcloud logo are trademarks or registered trademarks of Mixcloud Limited.
- **•** Intel® is a registered trademark of Intel Corporation in the U.S. and other countries.
- **•** Wi-Fi is a registered mark of the Wi-Fi Alliance.
- **•** ASIO is a trademark and software of Steinberg Media Technologies GmbH.
- **•** Other product, technology and company names, etc. mentioned herein are trademarks or registered trademarks of their respective owners.

©2020 AlphaTheta Corporation.